## **Printing in HAC**

Some parents have inquired about how best to print data from HAC. Generally, HAC is not well-designed for printing since the assignments and grade data change in real-time whenever any teacher adds assignments or scores. However, there are still ways to print out information in HAC. Detailed instructions are found below for five topics. These topics only apply to students in grades  $1 - 12$ , since K and PK students do not receive interim reports, subject grades, or assignment scores.

- 1. I want to print my child's interim report.
- 2. I want to print my child's report card.
- 3. I want to print a list of my child's current marking period grades without assignment data.
- 4. I want to print a list of all marking period assignments and scores for every class my child takes.
- 5. I want to print a list of all current marking period assignments and scores for one class my child takes.

*Note: These instructions are for users viewing HAC through Internet Explorer (IE) only. Other web browsers may require add-ins or setting changes to print correctly from HAC.*

## **1. I want to print my child's interim report.**

 $\sqrt{1 + \frac{1}{2}}$ 

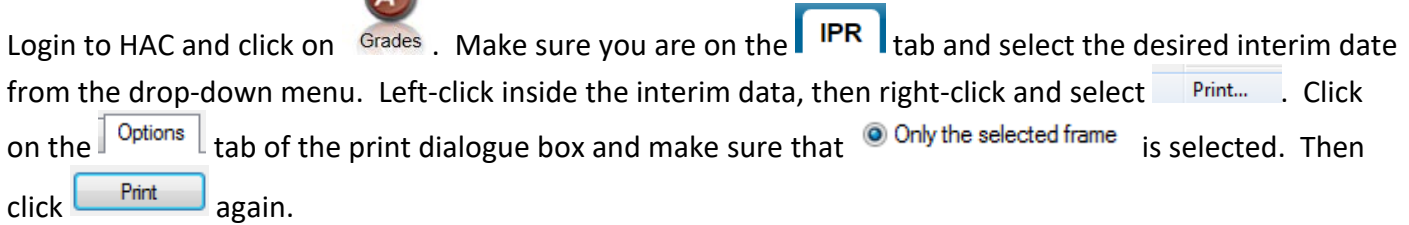

## **2. I want to print my child's report card.**

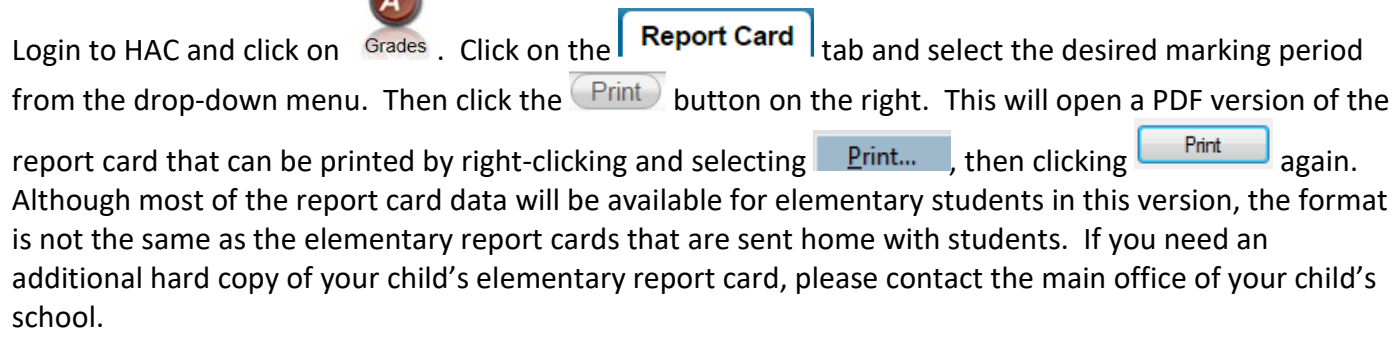

**3. I want to print a list of my child's current marking period grades without assignment data.** 

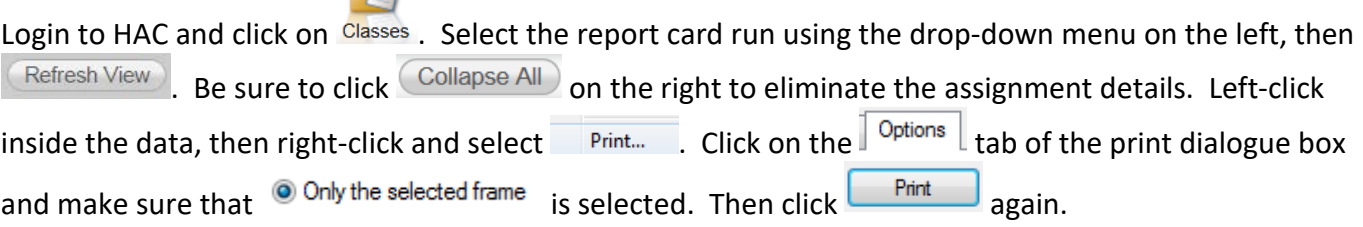

## **4. I want to print a list of all marking period assignments and scores for every class my child takes.**

Login to HAC and click on Classes. Select the report card run using the drop-down menu on the left, then Refresh View . Be sure to click Full View on the right to see the category summary for each class. Leftclick inside the assignment data, then right-click and select  $\overline{\phantom{a}$  Print...  $\overline{\phantom{a}}$  . Click on the  $\overline{\phantom{a}^{\text{Options}}\phantom{a}}$  tab of the print dialogue box and make sure that  $\bullet$  Only the selected frame is selected. Then click  $\Box$  again.

**5. I want to print a list of all current marking period assignments and scores for one class my child takes.** Login to HAC. From the home page, click on the numeric score for the class whose assignments you want

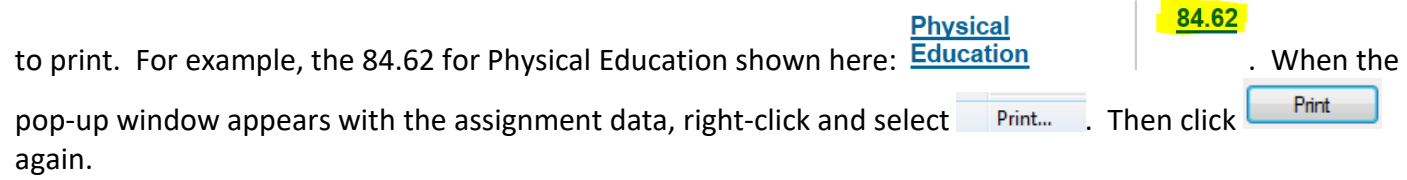